# **Job Aid: Changing HSA Elections**

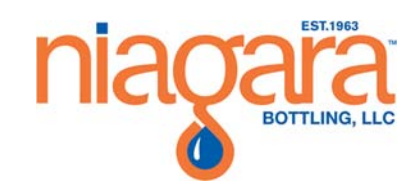

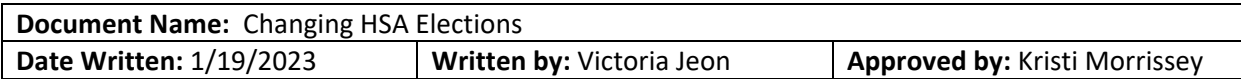

#### **Purpose**

The IRS allows changes to your Health Savings Accounts at any time. Follow this SOP to increase or decrease your annual HSA election. Please allow 1‐2 pay periods before the change takes effect.

#### **Overview**

This job aid will walk you through the steps of changing your HSA contribution in Workday.

### **Procedure**

1. Open an internet browser like Firefox or Google Chrome and access Workday via Splash located under Team Member Tools

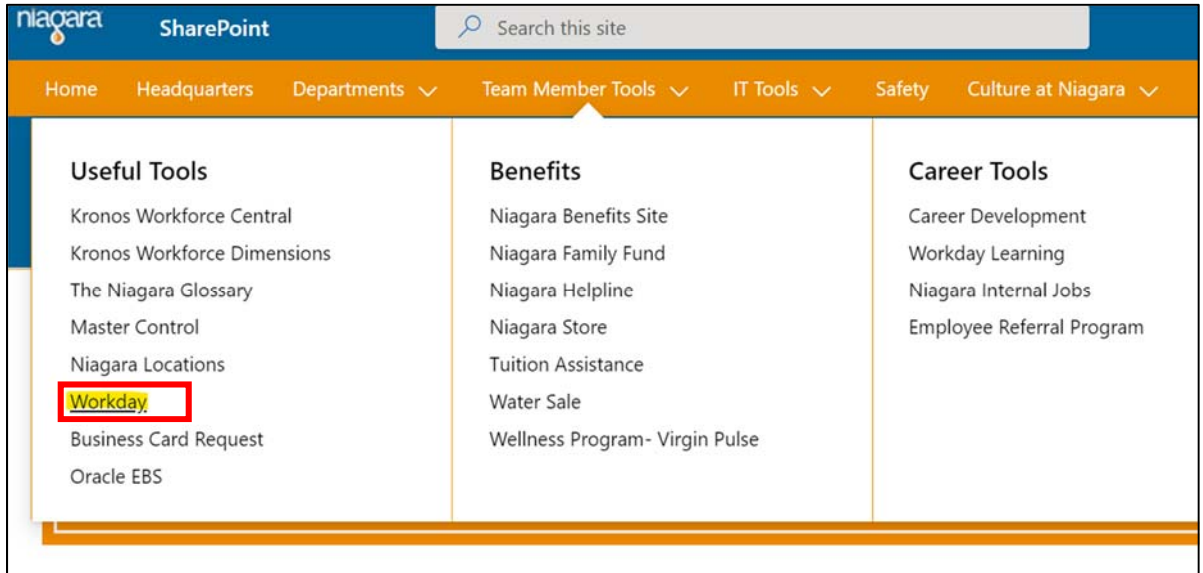

2. From the Workday home page, find the Menu tab on the top left corner and click Benefits

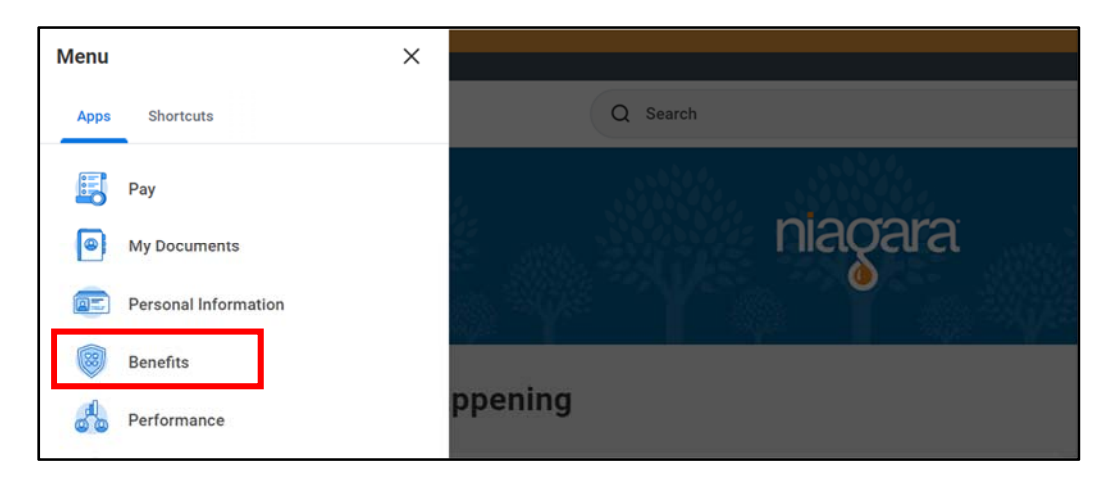

3. Select Change Benefits from the left navigation area

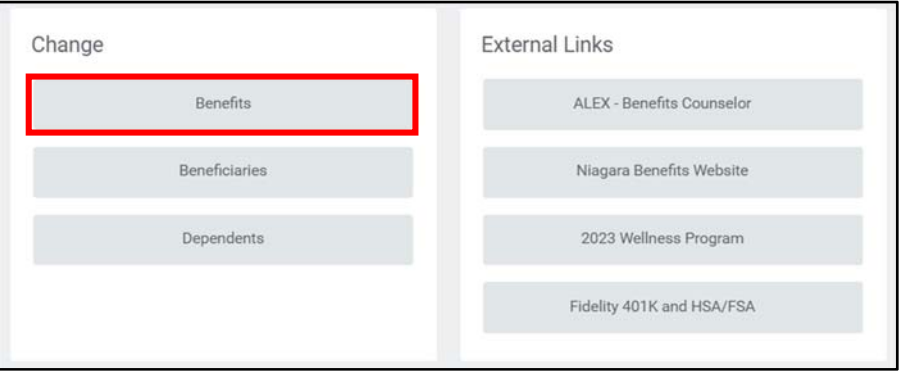

4. From the drop down menu, select **Health Savings Change** for the Benefit Event Type

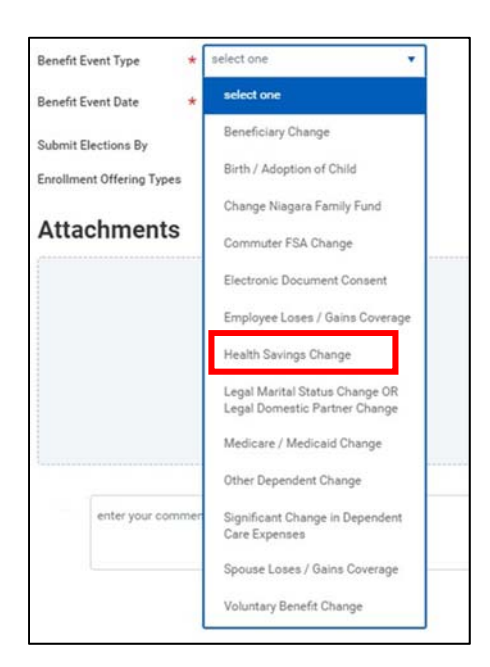

5. Choose today's date for the Benefits Event date and click **Submit**

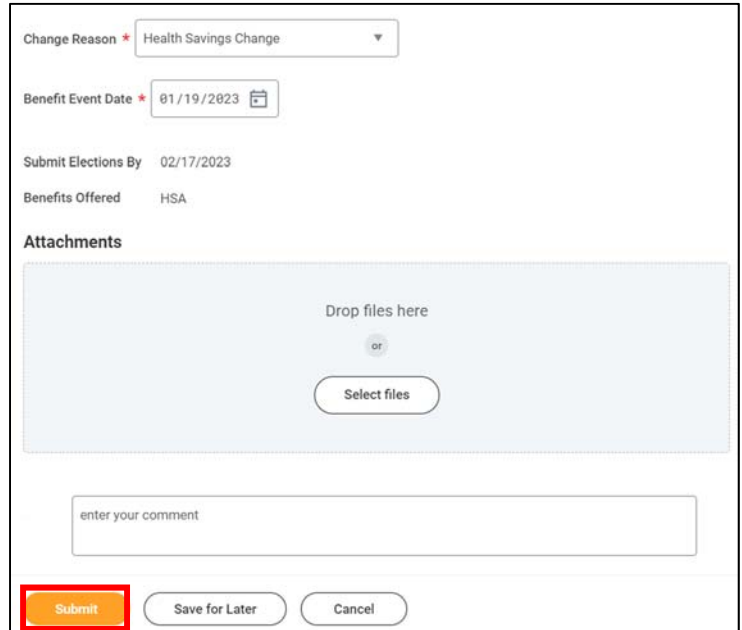

6. On the top right corner of your screen, you will see a notification in your Workday inbox, select the inbox icon

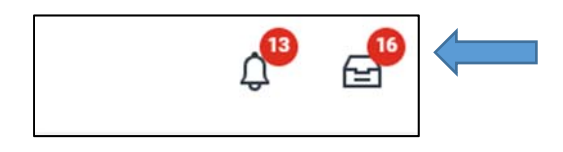

7. Find the Action that is related to your HSA change and click on **Let's Get Started**

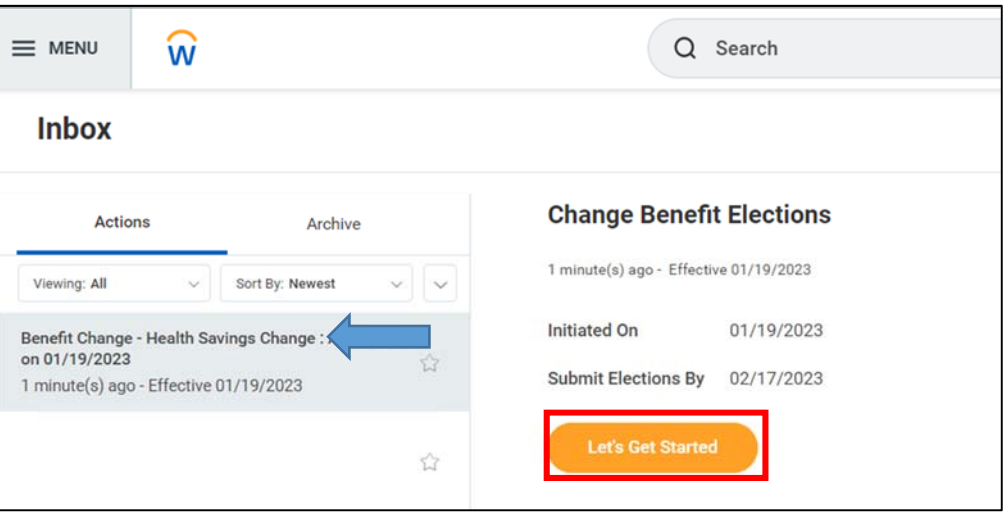

8. Click **Manage** on the HSA card

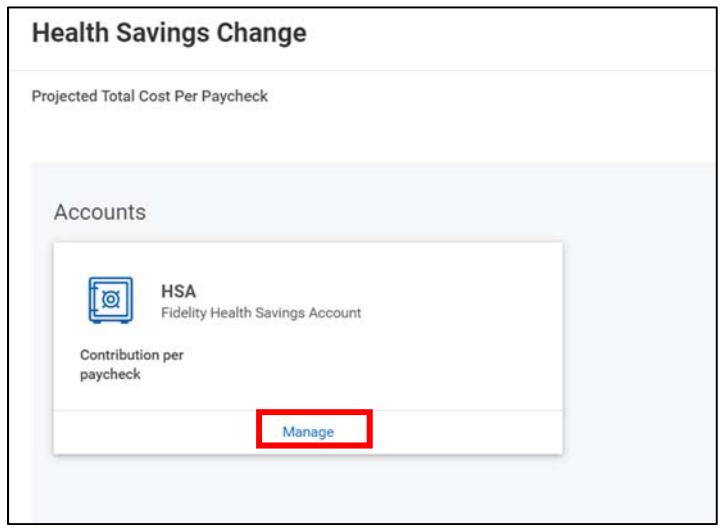

9. Click **Confirm and Continue**

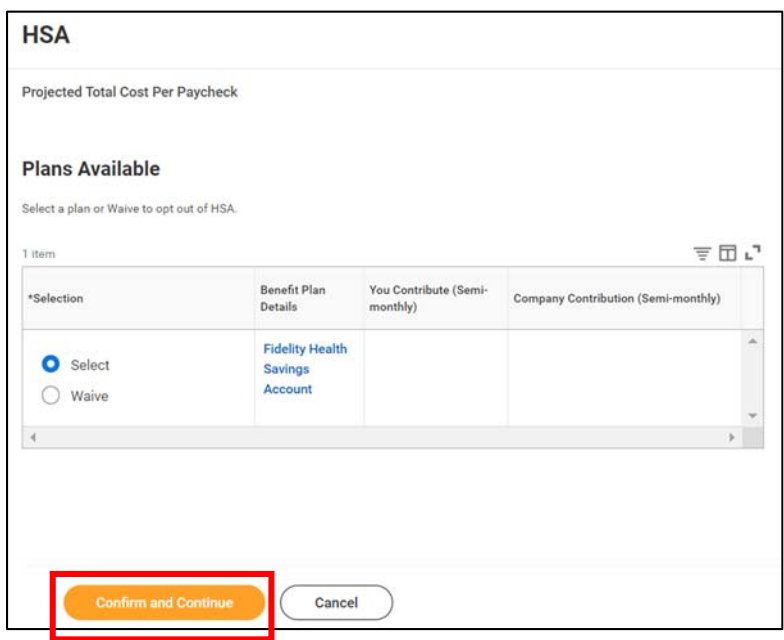

- 10. You can choose to enter a per paycheck amount OR your new annual amount.
	- a. If you enter a per pay amount, Workday will automatically calculate your new Annual Amount.
	- b. If you enter a new Annual Amount, Workday will automatically calculate your per pay deduction.

\*\* Please note: Workday will calculate based on the number of remaining paychecks. We cannot override this feature. \*\*

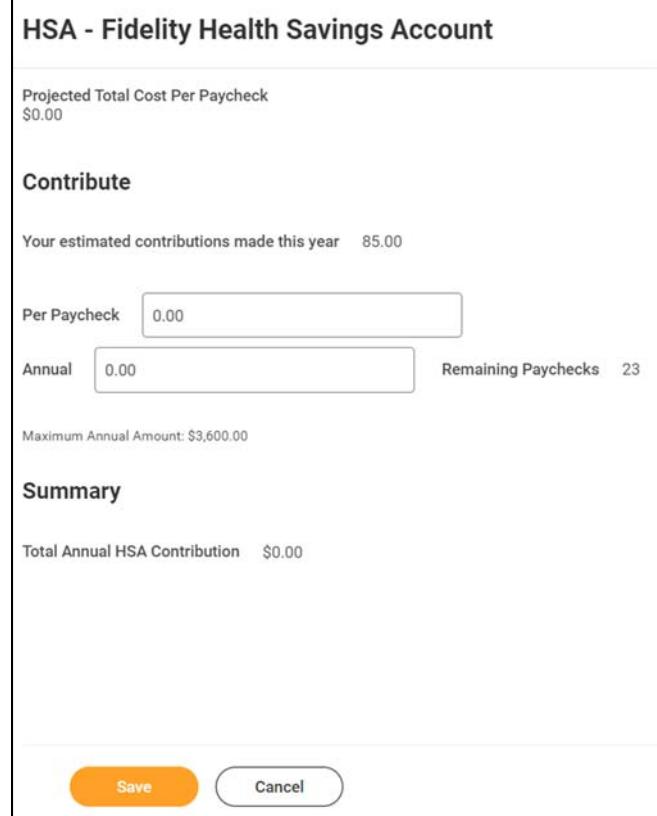

- 11. Once you finish, click **Save**
- 12. Click **Review and Sign** at the bottom of the page

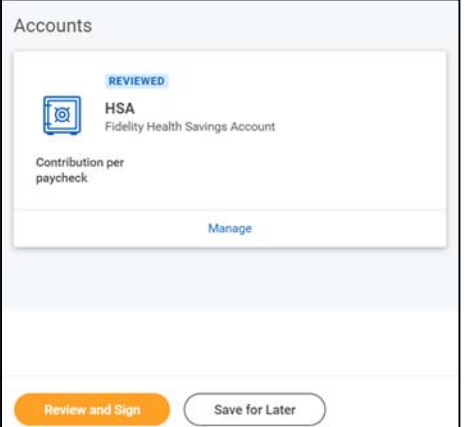

13. Don't forget to complete the election by reviewing the electronic signature notice and Fidelity agreement

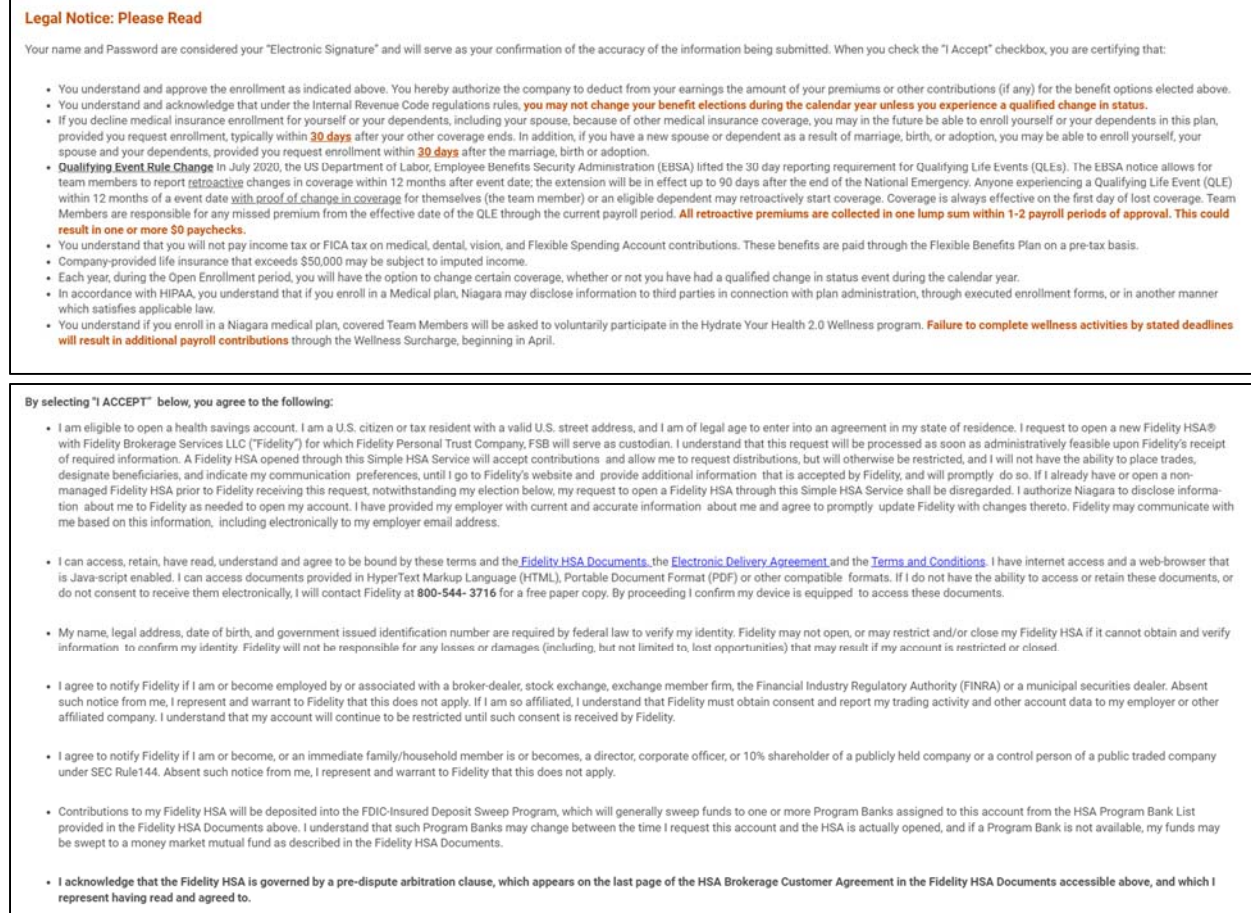

#### 14. Check the *I Accept* box before submitting

**Electronic Signature** 

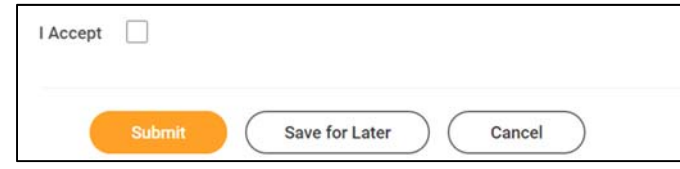

## **\*\*Please allow 1‐2 pay periods for the change to take effect\*\***